## Making a QC Custom Installation **AN 51**

Application Note to the KLIPPEL QC SYSTEM (QC Version 4)

This application note deals with creating customized Klippel QC Installations to easily include custom data like modified scripts or test templates into a standard QC Setup.

## CONTENTS:

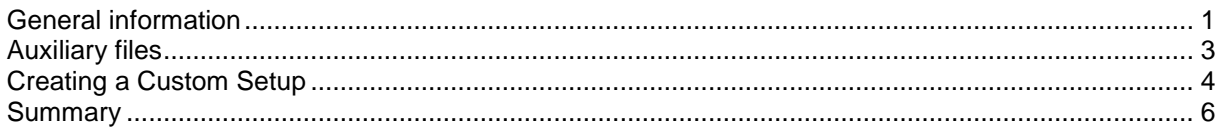

<span id="page-0-0"></span>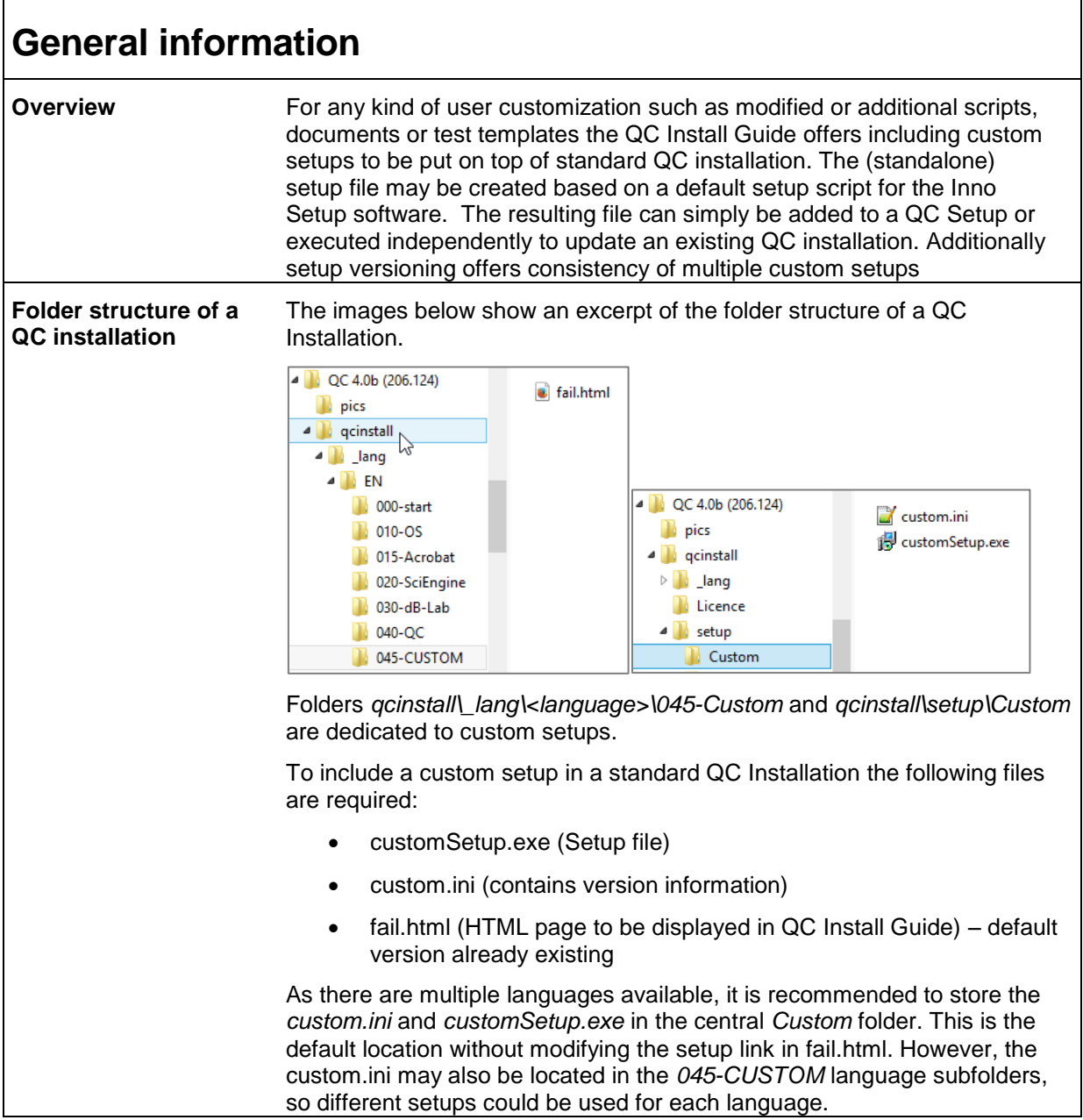

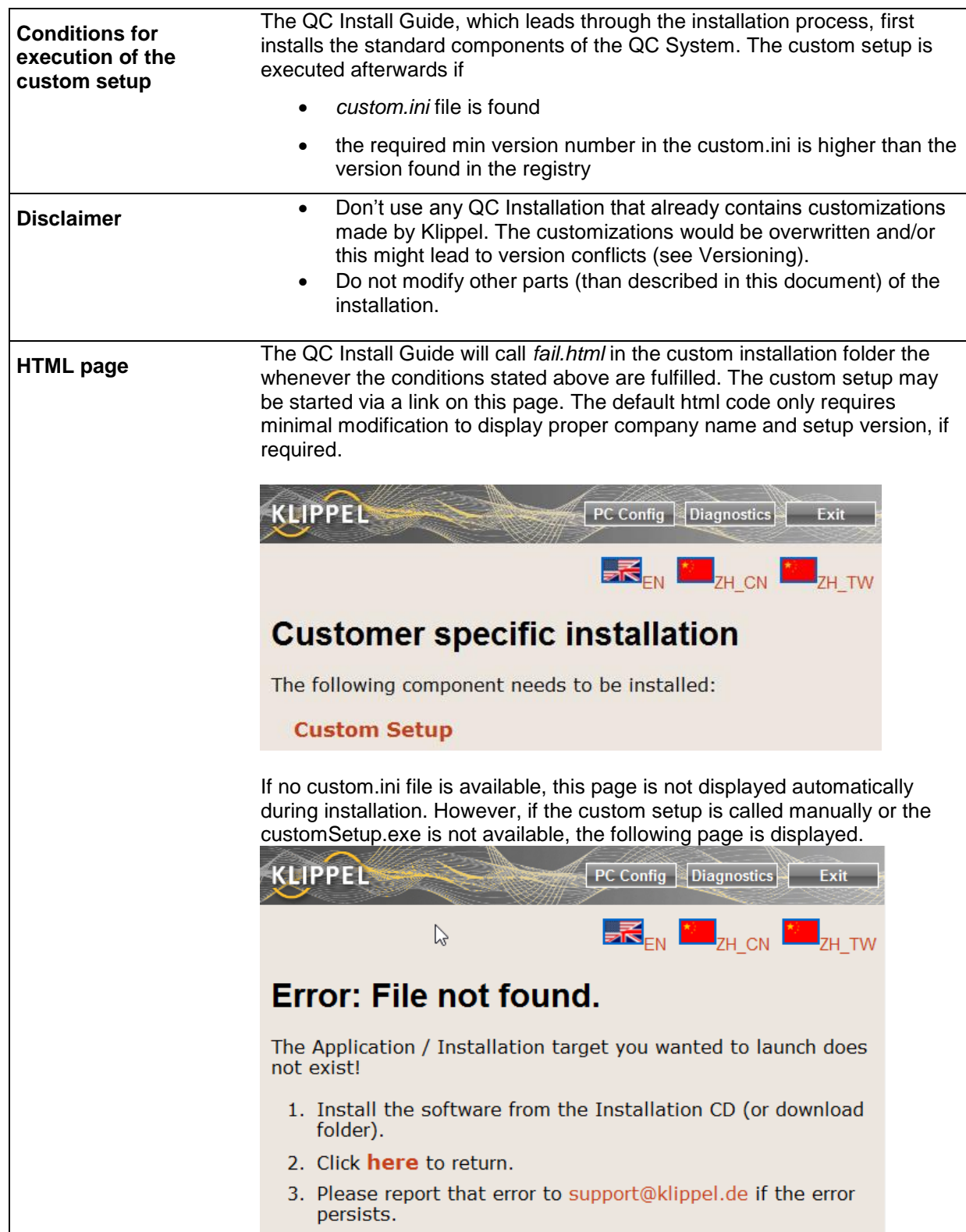

<span id="page-2-0"></span>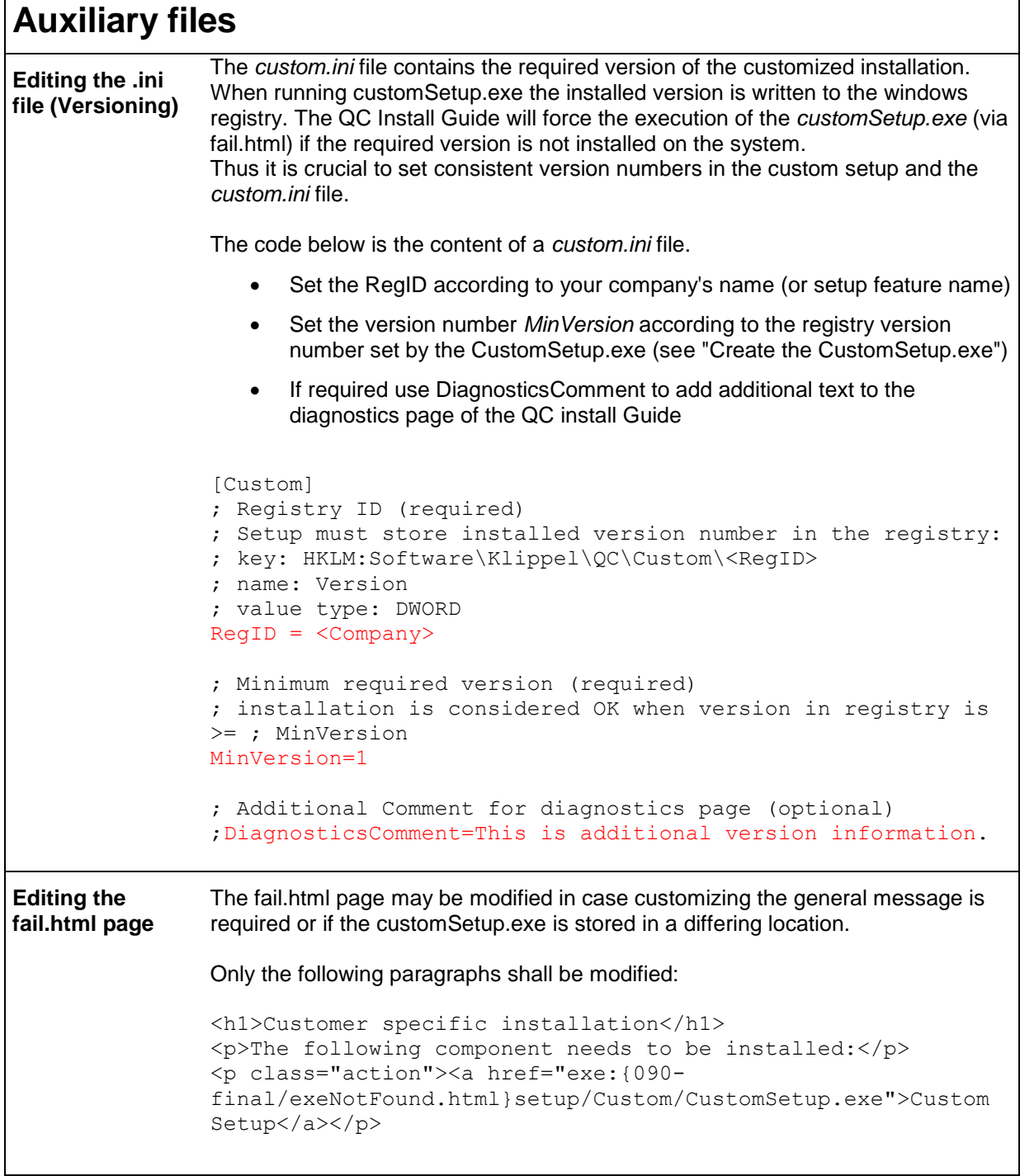

## <span id="page-3-0"></span>**Creating a Custom Setup Overview** The CustomSetup.exe may be any windows executable file but it must set the registry key specified in the *custom.in* file to the corresponding *MinVersion* number. Otherwise the QC Setup (*QC Install Guide*) will not continue. Klippel provides the template sources of a custom setup which was created using Inno Setup, a free but professional install maker tool. You can download the basic Inno setup software and documentation from here: http://www.jrsoftware.org/isinfo.php Furthermore we strongly recommend using this tool as it makes life much easier: http://www.istool.org/ **Source data** The image below shows the folder structure of the customized setup sources (before being compiled into one exe file in the *Output* folder). **Help N** Output  $\mathbb{R}$  QC **Scripts** custom.ini QCSetup.iss The *QCSetup.iss* file is a configuration script file for *Inno Setup*. It defines which files need to be copied to certain folders on the target PC. Files that should be installed during the customized setup must be stored in the proper folder structure. An overview is given in the table below: Manuals und Help files (\*.pdf)  $\vert$  \Help\ Test Templates \QC\Templates\ (Copy the whole Test Folder incl. Database (\*.kdb), Testinfo.html etc.) **Scripts** \scripts\ (Scripts need to be located at the right place in the Folder structure, as found under: …\All Users\Application Data\Klippel\QC\Scripts\Klippel) The files above will be copied to their associated subfolder in *"…\All Users\Application Data\Klippel\QC\"* on the target PC during the installation. You can extend the type of content that is installed by modifying the ISS file. Please refer to the documentation of Inno Setup.

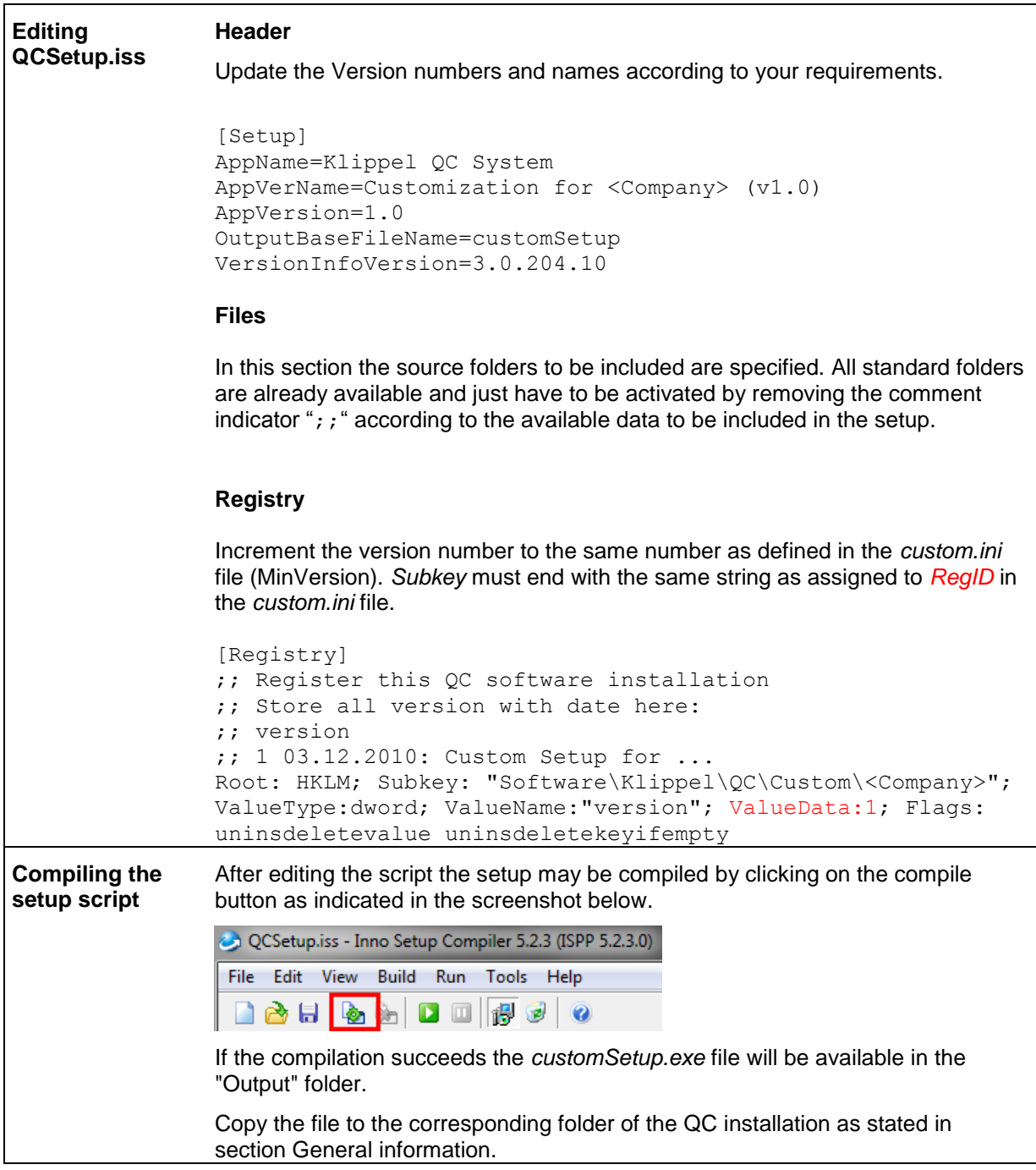

<span id="page-5-0"></span>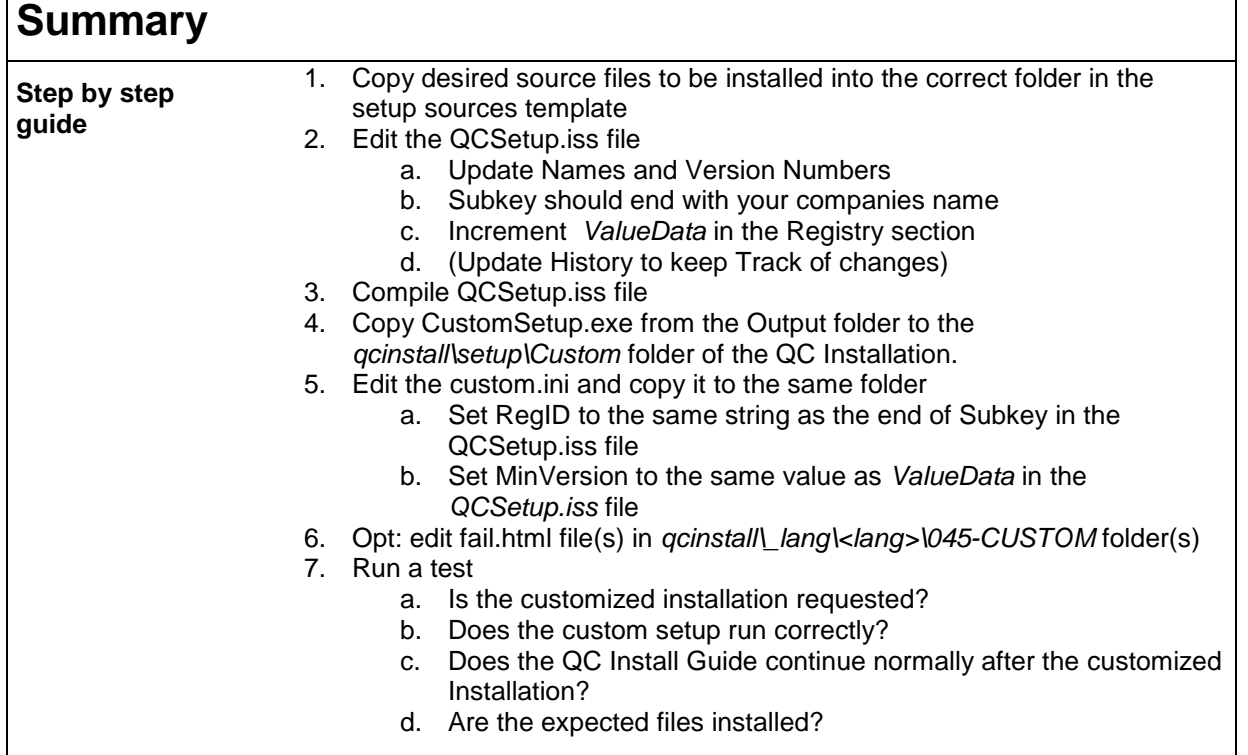

![](_page_5_Picture_3.jpeg)

Klippel GmbH Mendelssohnallee 30 01309 Dresden, Germany

www.klippel.de info@klippel.de TEL: +49-351-251 35 35 FAX: +49-351-251 34 31

updated April 24, 2014